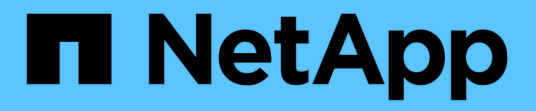

### 還原資料庫 Snap Creator Framework

NetApp October 04, 2023

This PDF was generated from https://docs.netapp.com/zh-tw/snap-creator-framework/dominoops/task\_performing\_point\_in\_time\_volume\_restore.html on October 04, 2023. Always check docs.netapp.com for the latest.

# 目錄

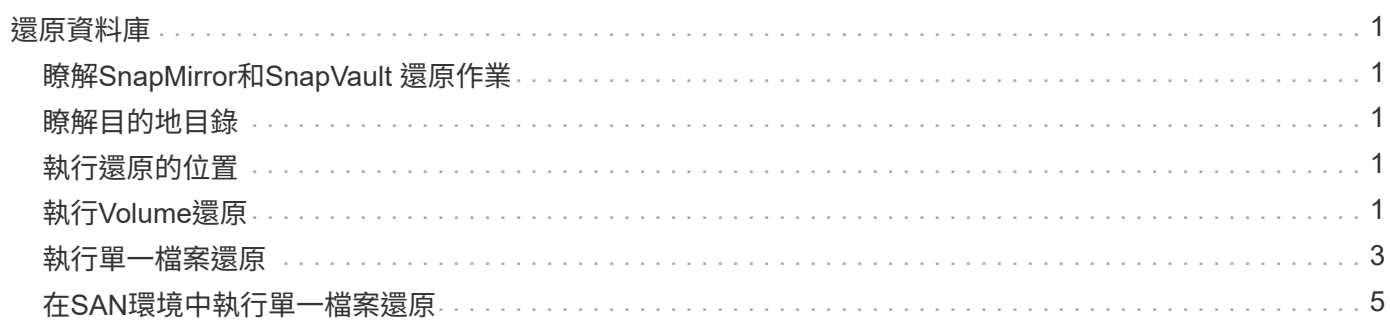

# <span id="page-2-0"></span>還原資料庫

IBM Domino外掛程式會從儲存資料庫的磁碟區Snapshot複本還原資料庫檔案。 當Snapshot還原完成時、外掛程式會套用變更資訊目錄中記錄的任何變更。

## <span id="page-2-1"></span>瞭解**SnapMirror**和**SnapVault** 還原作業

您無法使用SnapCreator還原資料的SnapMirror複本。若要還原鏡射複本、您必須先中斷鏡射、然後手動還原資 料。如需詳細資訊、請參閱 ["](http://docs.netapp.com/ontap-9/topic/com.netapp.doc.exp-sm-ic-fr/home.html)[《》《](http://docs.netapp.com/ontap-9/topic/com.netapp.doc.exp-sm-ic-fr/home.html) [9 Volume Disaster Recovery Express](http://docs.netapp.com/ontap-9/topic/com.netapp.doc.exp-sm-ic-fr/home.html) [指南》](http://docs.netapp.com/ontap-9/topic/com.netapp.doc.exp-sm-ic-fr/home.html) [ONTAP"](http://docs.netapp.com/ontap-9/topic/com.netapp.doc.exp-sm-ic-fr/home.html)。

當您SnapVault 從二線儲存設備還原一份還原時、只能使用時間點Volume還原功能。您無法執行最新的Volume 還原或單一檔案還原。您可以先從次要儲存設備還原至主要儲存設備、藉此解決此限制。接著您可以從主要儲存 設備執行最新的Volume還原、或視需要執行單一檔案還原。

## <span id="page-2-2"></span>瞭解目的地目錄

Volume還原和單一檔案還原通常具有不同的目的地目錄。您可以在備份與還原組態檔的Data Restore Directory 參數中指定目的地目錄(請參閱步驟 ["task\\_using the \\_the\\_GUI to \\_create\\_a\\_configuration](https://docs.netapp.com/zh-tw/snap-creator-framework/domino-ops/task_using_the_gui_to_create_a_configuration_file.md#STEP_E6C507729B3647FD8B2E8D0818F22D3B) [\\_file.MD#STRUCT\\_E6C507729B3647FDB2E8D0818F22D3B"](https://docs.netapp.com/zh-tw/snap-creator-framework/domino-ops/task_using_the_gui_to_create_a_configuration_file.md#STEP_E6C507729B3647FD8B2E8D0818F22D3B)):

- 若要進行Volume還原、您必須將Data Restore Directory(資料還原目錄)設定為Domino資料目錄。
- 若要進行單一檔案還原、您必須將資料還原目錄設定為Domino資料磁碟區的子目錄。

這表示、如果您要替代還原類型、則必須修改資料還原目錄、以針對每種還原類型指向正確的設定。否則、變更 資訊將無法正確套用、而且資料將與您要還原的資料庫狀態不一致。當然、您也可以視需要為Volume和單一檔 案還原建立不同的組態。

## <span id="page-2-3"></span>執行還原的位置

除了一個例外、您可以使用SnapCreator GUI或Snap Creator CLI來還原資料庫。若要在SAN環境中還原單一檔 案、您必須使用CLI、如所述 [在](#page-6-0)[SAN](#page-6-0)[環境中執行單一檔案還原。](#page-6-0)

 $(i)$ 

本指南說明如何在SAN環境中僅使用CLI進行單一檔案還原。否則、它會顯示如何使用GUI還原資 料庫。如需有關如何使用CLI的資訊、請參閱 ["SnapCreator Framework 4.1.2](https://library.netapp.com/ecm/ecm_download_file/ECMP12395422)[系統管理指南](https://library.netapp.com/ecm/ecm_download_file/ECMP12395422)["](https://library.netapp.com/ecm/ecm_download_file/ECMP12395422)。

相關資訊

["](#page-2-4)[執行](#page-2-4)[Volume](#page-2-4)[還原](#page-2-4)["](#page-2-4) ["](#page-4-0)[執行單一檔案還原](#page-4-0)["](#page-4-0) ["](#page-6-0)[在](#page-6-0)[SAN](#page-6-0)[環境中執行單一檔案還原](#page-6-0)["](#page-6-0)

# <span id="page-2-4"></span>執行**Volume**還原

您可以使用IBM Domino外掛程式、針對所有主要儲存類型執行時間點、最新或可選取的最 新Volume還原。

請務必:

• 將組態檔中的資料還原目錄設定為Domino資料目錄。

• 停止Domino伺服器。

Volume還原選項如下:

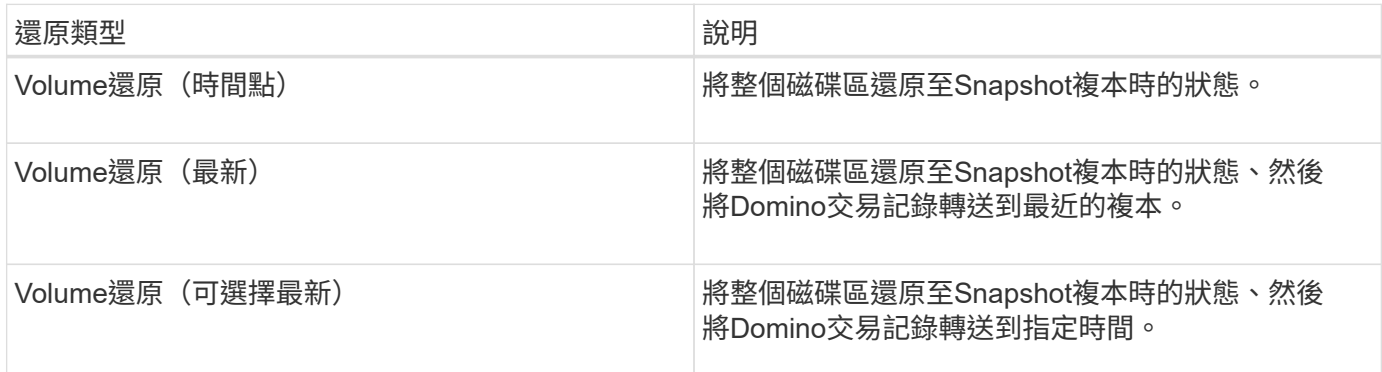

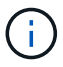

若要進行最新且可選擇的時間點還原、必須啟用Domino交易記錄。

交易記錄只能轉送。選取建立Snapshot複本之前的時間會導致還原錯誤。

1. 在「設定檔與組態」窗格中、選取組態檔、然後按一下「動作」>「還原」。

選取「還原」會自動啟動「Snap Creator Framework還原」精靈。在整個「還原」精靈中、按一下\*「下一 步」\*以前進到下一頁。按一下\*上一頁\*即可返回上一頁。

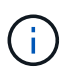

如果您是從SnapVault 還原複本還原、系統會提示您從主要或次要儲存設備還原。您的選擇取 決於如何處理中所述的限制 ["](#page-2-0)[還原資料庫](#page-2-0)["](#page-2-0)。

#### 2. 在「還原詳細資料」頁面上、指定還原詳細資料:

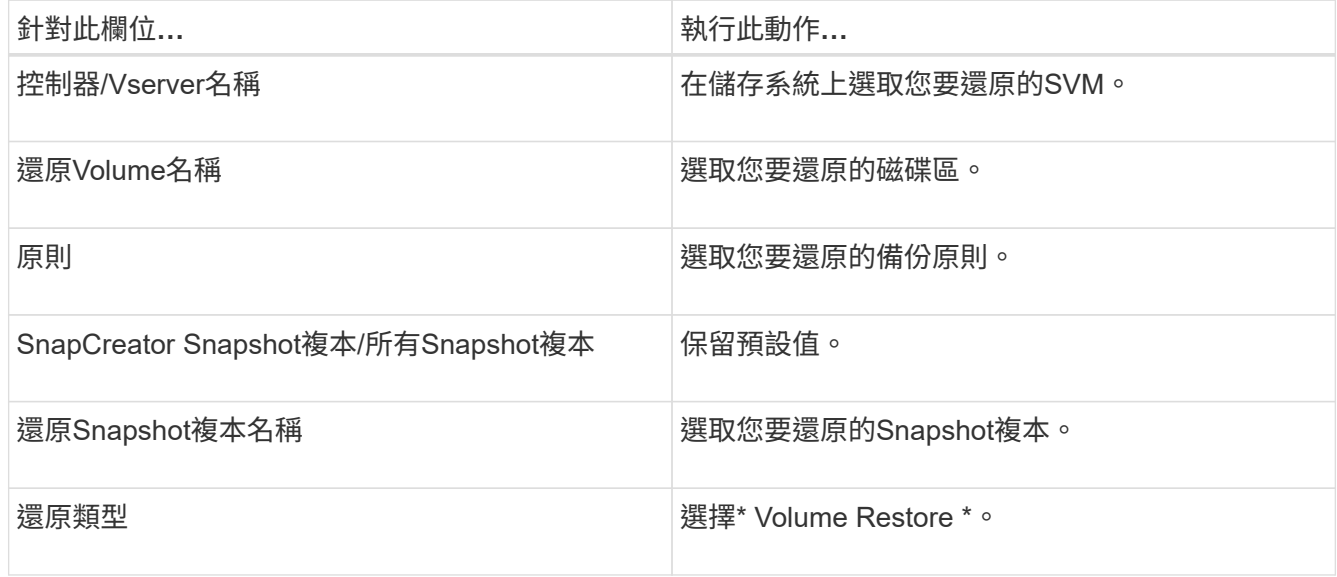

3. 在下一頁中、指定磁碟區還原類型:

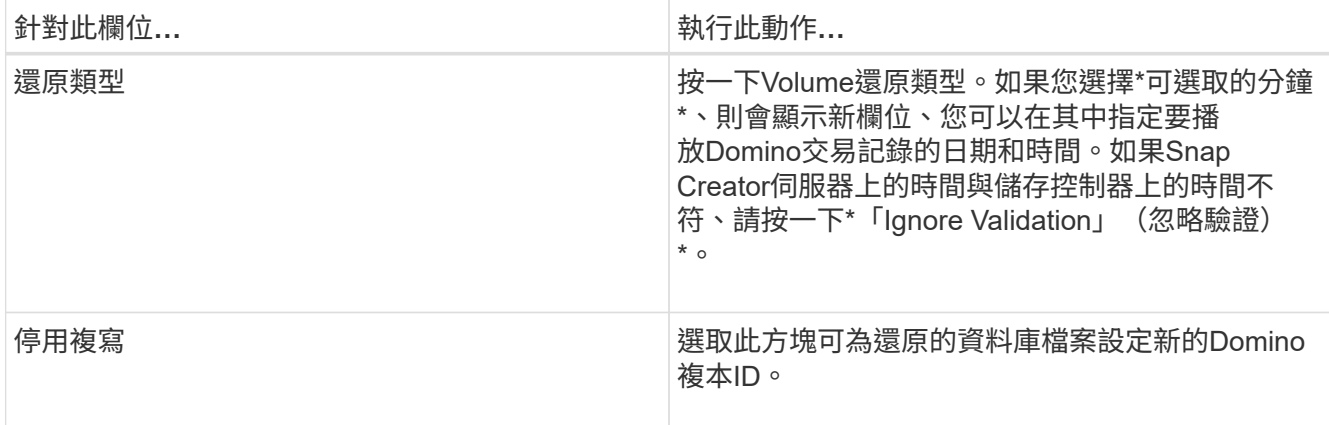

- 4. 檢閱摘要、然後按一下「完成」。
- 5. 在Volume Restore(Volume還原)對話框中、按一下\* OK (確定) \*。

SnapCreator會啟動還原工作。工作資訊會顯示在主控台窗格中。

還原作業完成後、重新啟動Domino伺服器。

### <span id="page-4-0"></span>執行單一檔案還原

您可以使用IBM Domino外掛程式、針對NFS環境中的資料庫執行時間點、最新或可選取的 最新單一檔案還原。

您必須將組態檔中的Data Restore Directory參數 設定為Domino資料Volume上正確的子目錄。

您不需要停止Domino伺服器即可進行單一檔案還原。

單一檔案還原選項如下:

 $(\dagger)$ 

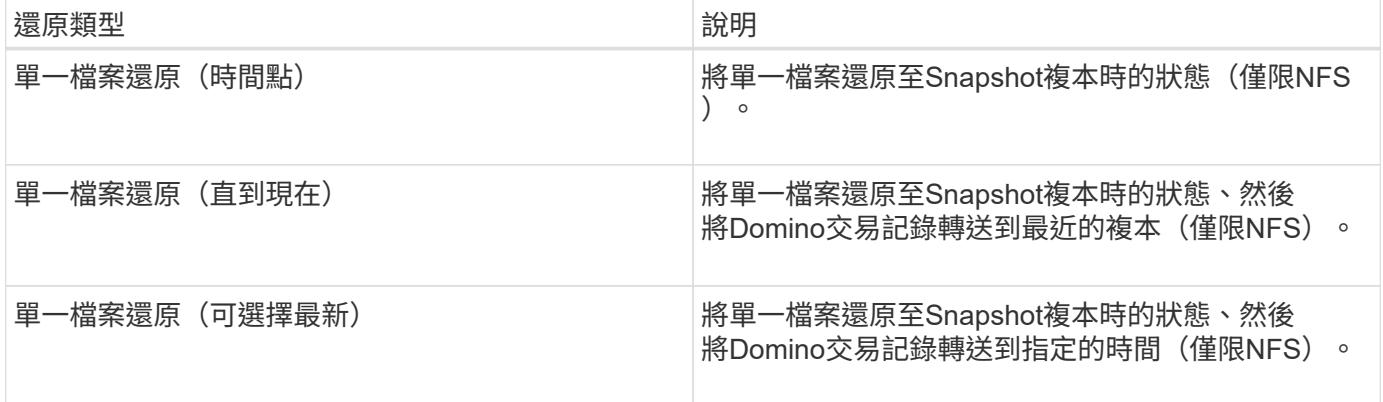

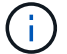

若要進行最新且可選擇的時間點還原、必須啟用Domino交易記錄。

交易記錄只能轉送。選取建立Snapshot複本之前的時間會導致還原錯誤。

1. 在「設定檔與組態」窗格中、選取組態檔、然後按一下「動作」>「還原」。

選取「還原」會自動啟動「Snap Creator Framework還原」精靈。在整個還原精靈中、按一下\*「下一步\* 」以前進到下一頁、然後按一下\*「上一步\*」以返回上一頁。

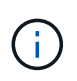

如果您是從SnapVault 還原複本還原、系統會提示您從主要或次要儲存設備還原。您的選擇取 決於如何處理中所述的限制 ["Concention\\_DOMIN\\_database\\_STAGE\\_overvice.MD#GUID-](https://docs.netapp.com/zh-tw/snap-creator-framework/domino-ops/concept_domino_database_restore_overview.md#GUID-4D864E27-DE54-43BF-9B9F-EF2F240F65D9)[4D864E7-DE54F-4B9F-EF2F240F65D9"](https://docs.netapp.com/zh-tw/snap-creator-framework/domino-ops/concept_domino_database_restore_overview.md#GUID-4D864E27-DE54-43BF-9B9F-EF2F240F65D9)。

2. 在「還原詳細資料」頁面上、指定還原詳細資料:

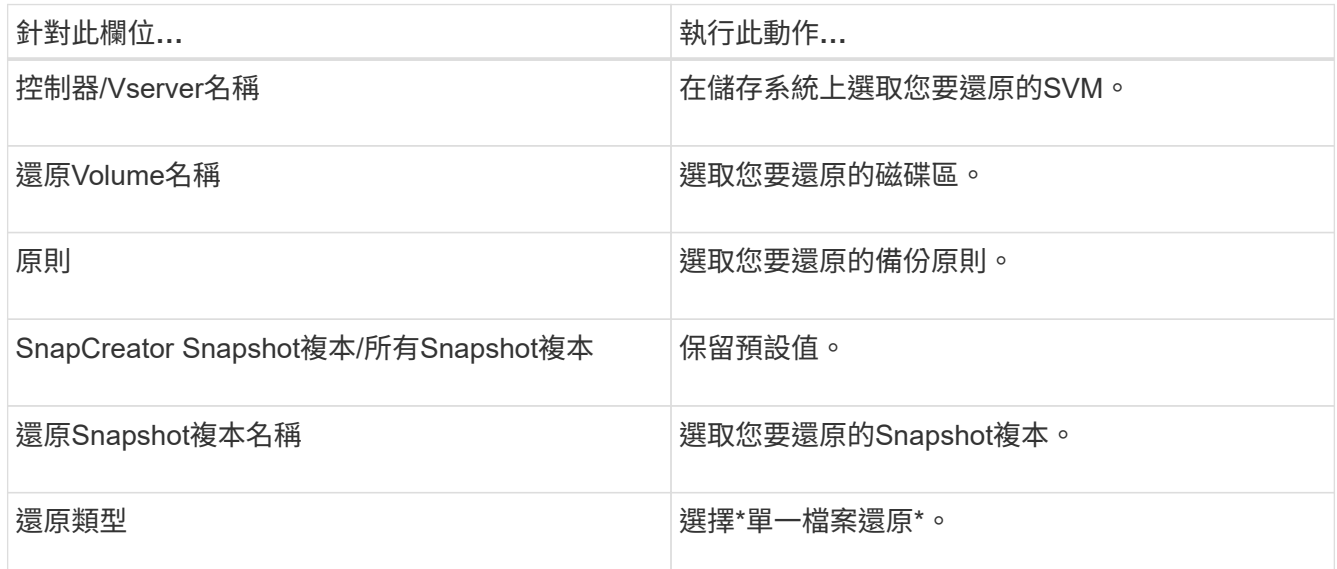

3. 在下一頁中、選取您要還原的檔案。

檔案會以完整路徑名稱顯示在\*來源路徑\*欄位中。

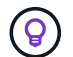

將路徑名稱複製到剪貼簿以供日後使用。

4. 在下一頁中、選取您要還原檔案的目錄。

檔案的父子目錄名稱必須與來源路徑中父子目錄的名稱相同。例如、如果來源路徑 為/DOMINA/data/mail/user1.nsf、則還原路徑為/DOMINA/data/report/mail/user1.nsf。

目錄會以完整路徑名稱顯示在\*目的地路徑\*欄位中。

5. 在下一頁中、指定單一檔案還原類型:

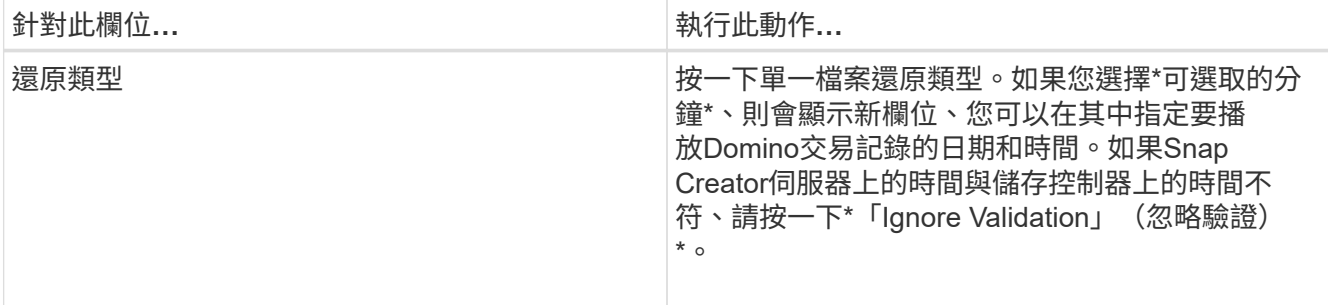

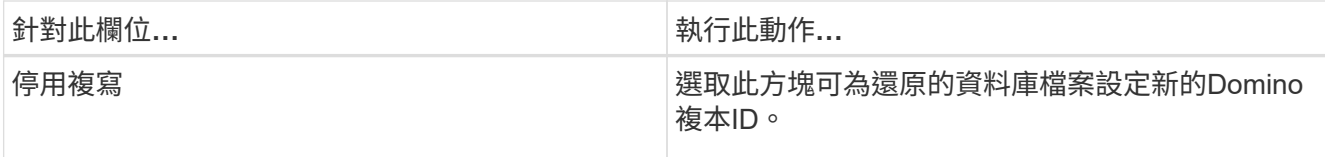

- 6. 檢閱摘要、然後按一下「完成」。
- 7. 在「單一檔案還原」對話方塊中、按一下「確定」。

SnapCreator會啟動還原工作。工作資訊會顯示在主控台窗格中。

### <span id="page-6-0"></span>在**SAN**環境中執行單一檔案還原

對於SAN環境中的單一檔案還原、您可以使用SnapDrive 效益管理功能將Snapshot複本掛 載到Snap Creator Agent主機上。然後、您可以將想要還原的檔案複製到資料還原目錄、 並使用SnapCreator自訂動作來完成還原處理。

相關資訊

[使用](#page-6-1)[SnapDrive](#page-6-1) [功能表來掛](#page-6-1)[載](#page-6-1)[Snapshot](#page-6-1)[複本](#page-6-1)

[將檔案複](#page-7-0)[製](#page-7-0)[到資料還原目錄](#page-7-0)

[使用](#page-7-1)[SnapCreator](#page-7-1)[自](#page-7-1)[訂](#page-7-1)[動作來完成還原處理](#page-7-1)

[中斷](#page-8-0)[Snapshot](#page-8-0)[複本](#page-8-0)[連](#page-8-0)[線](#page-8-0)

#### <span id="page-6-1"></span>使用**SnapDrive** 功能表來掛載**Snapshot**複本

您可以使用SnapDrive 此功能來掛載您要還原之檔案的Snapshot複本。然後、您可以手動 將檔案複製到資料還原目錄。

下列程序說明如何使用SnapDrive 適用於Windows的功能、在Windows Server 2008主機上掛載Snapshot複本。 適用於Windows的支援功能、而且主機上必須執行SnapCreator Agent。SnapDrive

- 1. 在「伺服器管理員」中、按一下「儲存設備」>「\* SnapDrive 物件\*」>「實體伺服器名稱」>「磁碟」。
- 2. 在「磁碟識別」窗格中、瀏覽至包含您要還原之檔案複本的Snapshot複本、然後在右鍵功能表中選擇「連線 磁碟」。

「連線磁碟」精靈隨即開啟。

在「Connect Disk(連接磁碟)」精靈中、按一下\*「Next\*(下一步\*)」進入下一頁。按一下\*上一頁\*即可 返回上一頁。

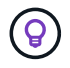

記下Snapshot複本的名稱。當您將檔案複製到資料還原目錄時、您將需要該名稱。

- 3. 在「提供儲存系統名稱、Lun路徑和名稱」頁面上、可選擇輸入LUN的描述性文字。
- 4. 在「Select a LUN Type(選取LUN類型)」頁面上、保留預設值。
- 5. 在「Select LUN Properties(選取LUN內容)」頁面上、選取Snapshot複本的磁碟機代號或掛載點。
- 6. 在iSCSI啟動器/FC主機匯流排介面卡(HBA)頁面上、選取iSCSI啟動器或FC主機匯流排介面卡(HBA)。
- 7. 在「Management Type(管理類型)」頁面上、選取您要用於對應至LUN的管理類型:自動或手動。
- 8. 按一下「完成」將Snapshot複本掛載到指定的掛載點。

<span id="page-7-0"></span>將檔案複製到資料還原目錄

在您為要還原的檔案掛載Snapshot複本之後、即可將檔案複製到備份與還原組態檔中指定 的Data Restore目錄。

- 1. 從掛載的Snapshot複本複製要還原的檔案。
- 2. 將檔案貼到備份與還原組態檔中指定的資料還原目錄。

以下範例說明如何將資料庫檔案t04.nsf從R:磁碟機上掛載的Snapshot複本複本複製到組態檔中指定的資料 還原目錄。

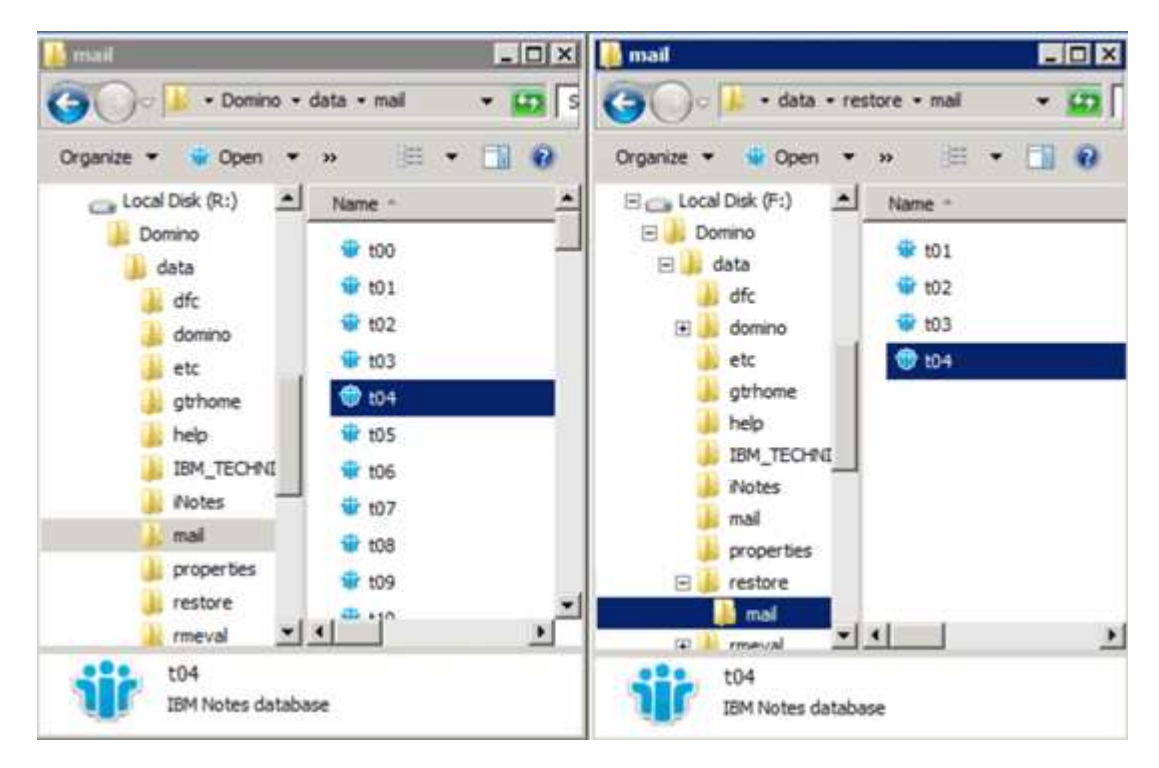

#### <span id="page-7-1"></span>使用**SnapCreator**自訂動作來完成還原處理

您可以使用SnapCreator自訂動作來完成源自SnapCreator之外的還原處理。

您只能在Snap Creator CLI中執行此動作。

1. 在Snap Creator CLI中、輸入下列命令:snapcreator.exe --action CUSTOM --server server --port port --user user-passwd password --profile profile --config --param snapname=snapsnapshot名 稱datapas=datapath restoretype=u2m | surestorestime="mm/DD/YYYY:mm:SS" disablerN=2分鐘

其中

- 伺服器是Snap Creator伺服器的主機名稱或IP位址。
- 連接埠是執行Snap Creator Server的連接埠號碼。
- 使用者是Snap Creator使用者的名稱。
- 密碼是Snap Creator使用者的密碼。

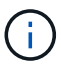

如果您不想以純文字輸入密碼、可以省略—passwd選項。當您執行命令時、SnapCreator 會提示您輸入密碼

- 設定檔是SnapCreator設定檔的名稱。
- config是Snap Creator組態檔的名稱。
- SnapShot名稱是您要從中還原檔案的Snapshot複本名稱。
- datapath是您要還原檔案之目錄的路徑名稱。
- 還原類型是要執行的還原類型:
	- u2m執行最新的還原。
	- su2m執行可選的最新還原。在「-restoreTime」選項中、以「mm/DD/YYYY hh:mm:SS」格式指 定您要播放Domino交易記錄的日期和時間。例如:2014年1月23日12:45:00。
- 停用應用程式會停用Domino複寫:
	- 輸入N(預設)以允許Domino複寫。外掛程式會使用現有的Domino複本ID來儲存還原的資料庫檔 案。

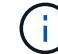

允許Domino複寫的另一種方法是將此參數保留在命令之外。

▪ 輸入Y以停用Domino複寫。外掛程式會為還原的資料庫檔案設定新的Domino複本ID。附註:附加命 令-verbose會顯示有關還原作業的其他資訊。否則、當命令完成執行時、您會立即返回命令提示字 元。

```
snapcreator.exe --action custom --server Tampico --port 8443
--user admin --profile Domino --config Nantes
--params snapname=Nantes-Test_Policy_20140123121459
datapath=F:\Domino\data\restore\mail\t04.nsf
restoretype=su2m restoretime="01/23/2014 12:45:00"
disablereplication=y
```
#### <span id="page-8-0"></span>中斷**Snapshot**複本連線

還原作業完成時、您需要中斷掛載的Snapshot複本的連線。

下列程序說明如何中斷Windows Server 2008主機上已掛載Snapshot複本的連線。適用於Windows的支援功能、 而且主機上必須執行SnapCreator Agent。SnapDrive

- 1. 在「伺服器管理員」中、按一下「儲存設備」>「\* SnapDrive 物件\*」>「實體伺服器名稱」>「磁碟」。
- 2. 在「磁碟識別」窗格中、選取掛載的磁碟、然後按一下右鍵功能表中的「中斷磁碟」。

3. 在「中斷磁碟連線」對話方塊中、按一下「是」。

#### 版權資訊

Copyright © 2023 NetApp, Inc. 版權所有。台灣印製。非經版權所有人事先書面同意,不得將本受版權保護文件 的任何部分以任何形式或任何方法(圖形、電子或機械)重製,包括影印、錄影、錄音或儲存至電子檢索系統 中。

由 NetApp 版權資料衍伸之軟體必須遵守下列授權和免責聲明:

此軟體以 NETAPP「原樣」提供,不含任何明示或暗示的擔保,包括但不限於有關適售性或特定目的適用性之 擔保,特此聲明。於任何情況下,就任何已造成或基於任何理論上責任之直接性、間接性、附隨性、特殊性、懲 罰性或衍生性損害(包括但不限於替代商品或服務之採購;使用、資料或利潤上的損失;或企業營運中斷),無 論是在使用此軟體時以任何方式所產生的契約、嚴格責任或侵權行為(包括疏忽或其他)等方面,NetApp 概不 負責,即使已被告知有前述損害存在之可能性亦然。

NetApp 保留隨時變更本文所述之任何產品的權利,恕不另行通知。NetApp 不承擔因使用本文所述之產品而產 生的責任或義務,除非明確經過 NetApp 書面同意。使用或購買此產品並不會在依據任何專利權、商標權或任何 其他 NetApp 智慧財產權的情況下轉讓授權。

本手冊所述之產品受到一項(含)以上的美國專利、國外專利或申請中專利所保障。

有限權利說明:政府機關的使用、複製或公開揭露須受 DFARS 252.227-7013(2014 年 2 月)和 FAR 52.227-19(2007 年 12 月)中的「技術資料權利 - 非商業項目」條款 (b)(3) 小段所述之限制。

此處所含屬於商業產品和 / 或商業服務(如 FAR 2.101 所定義)的資料均為 NetApp, Inc. 所有。根據本協議提 供的所有 NetApp 技術資料和電腦軟體皆屬於商業性質,並且完全由私人出資開發。 美國政府對於該資料具有 非專屬、非轉讓、非轉授權、全球性、有限且不可撤銷的使用權限,僅限於美國政府為傳輸此資料所訂合約所允 許之範圍,並基於履行該合約之目的方可使用。除非本文另有規定,否則未經 NetApp Inc. 事前書面許可,不得 逕行使用、揭露、重製、修改、履行或展示該資料。美國政府授予國防部之許可權利,僅適用於 DFARS 條款 252.227-7015(b)(2014 年 2 月)所述權利。

商標資訊

NETAPP、NETAPP 標誌及 <http://www.netapp.com/TM> 所列之標章均為 NetApp, Inc. 的商標。文中所涉及的所 有其他公司或產品名稱,均為其各自所有者的商標,不得侵犯。